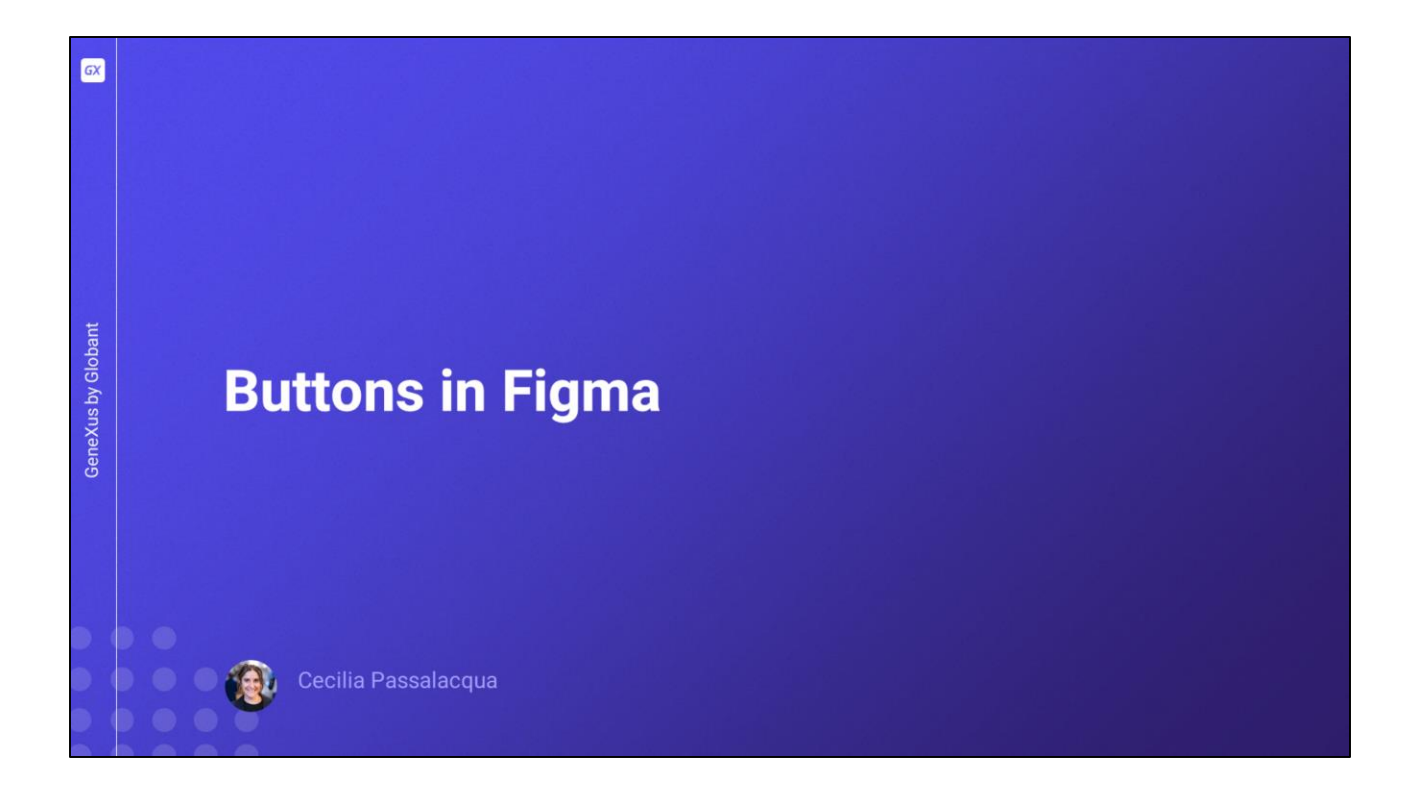

En este apartado vamos a estar hablando de botones. Qué tengo que tener en cuenta para construirlos en Figma, y cómo generar sus variantes.

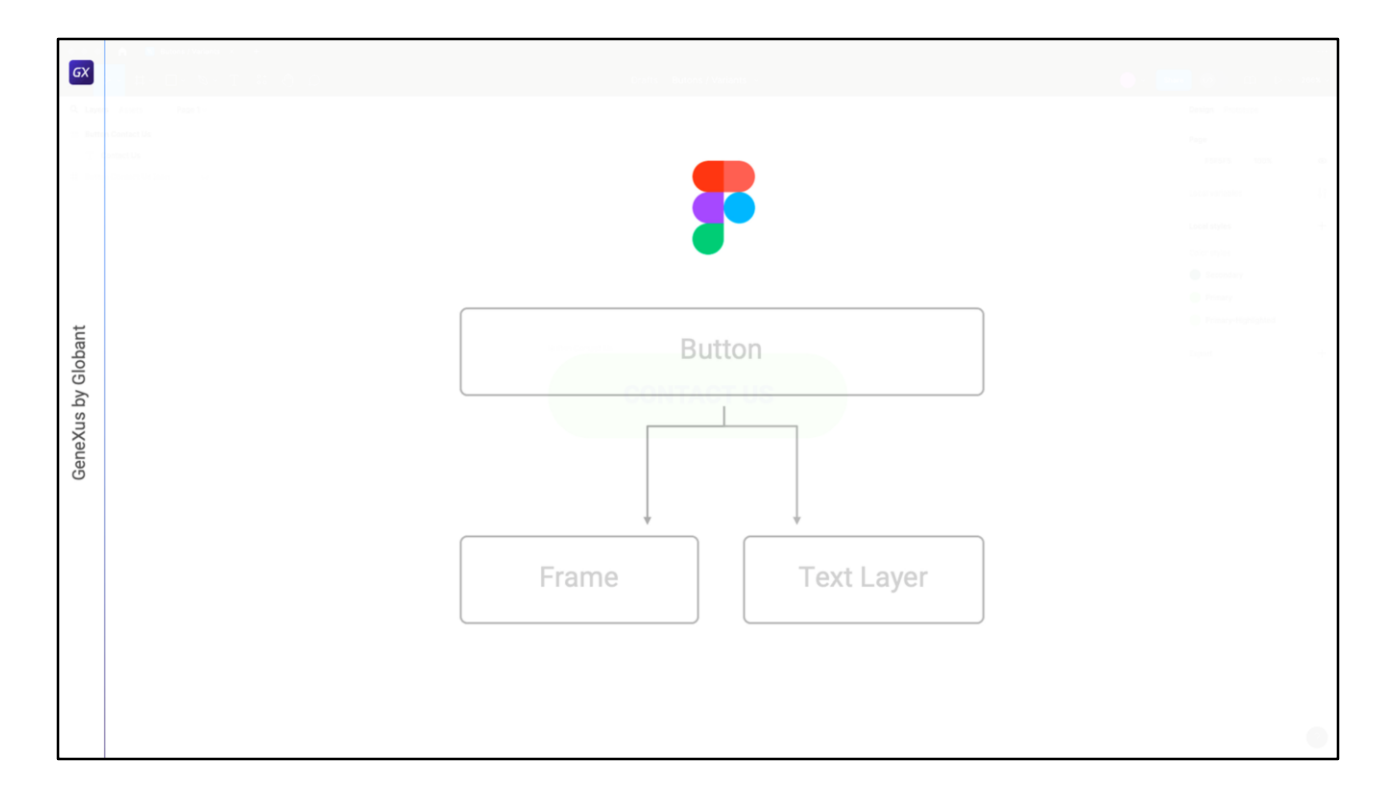

Vamos a partir de este concepto: en Figma no existe el elemento "botón" como tal, se contruye a partir de 2 elementos, un contenedor frame y una capa de texto.

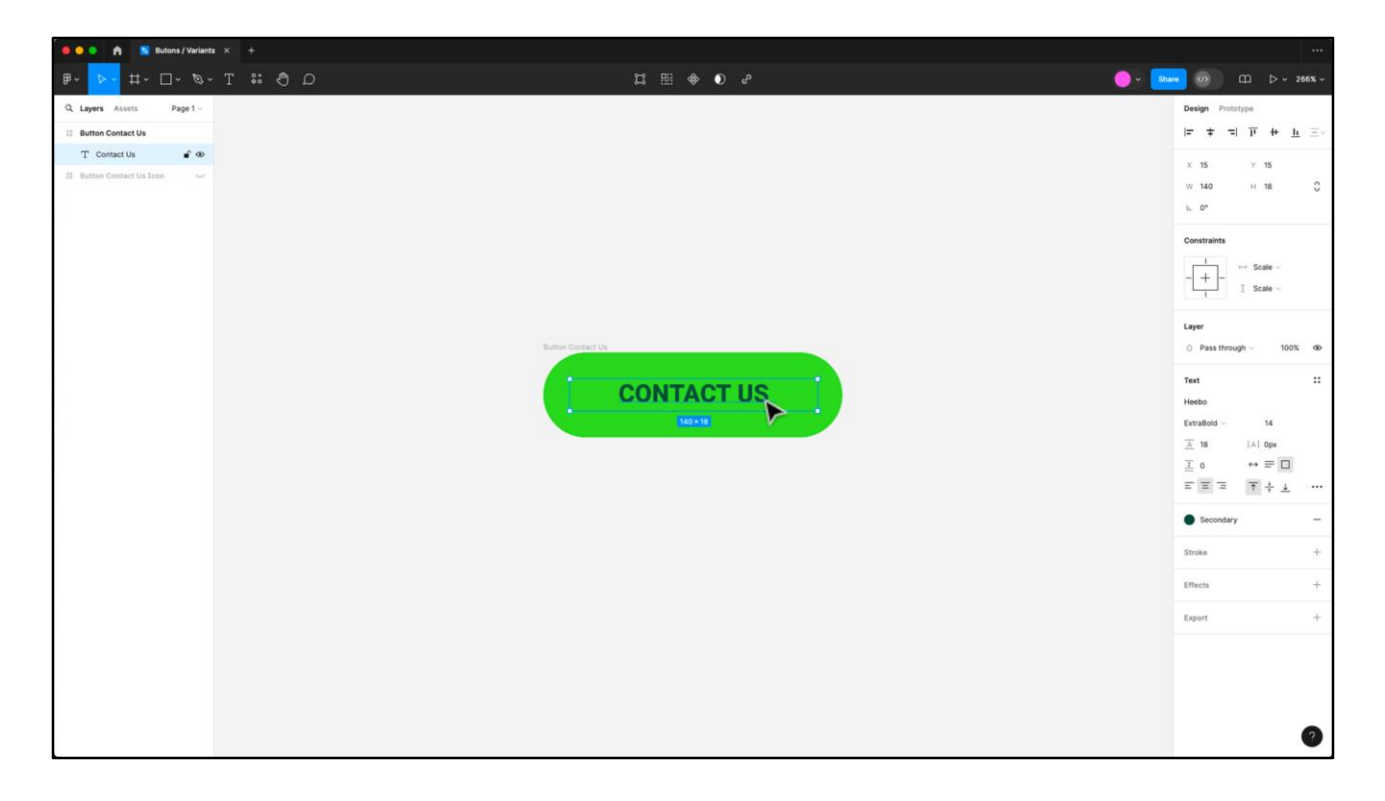

Como vimos en clases anteriores, el elemento frame es un contenedor que puede tener propiedades como alto, ancho, bordes redondeados, fondo y trazo.

A este frame le agregamos una capa de texto que contiene el caption del botón.

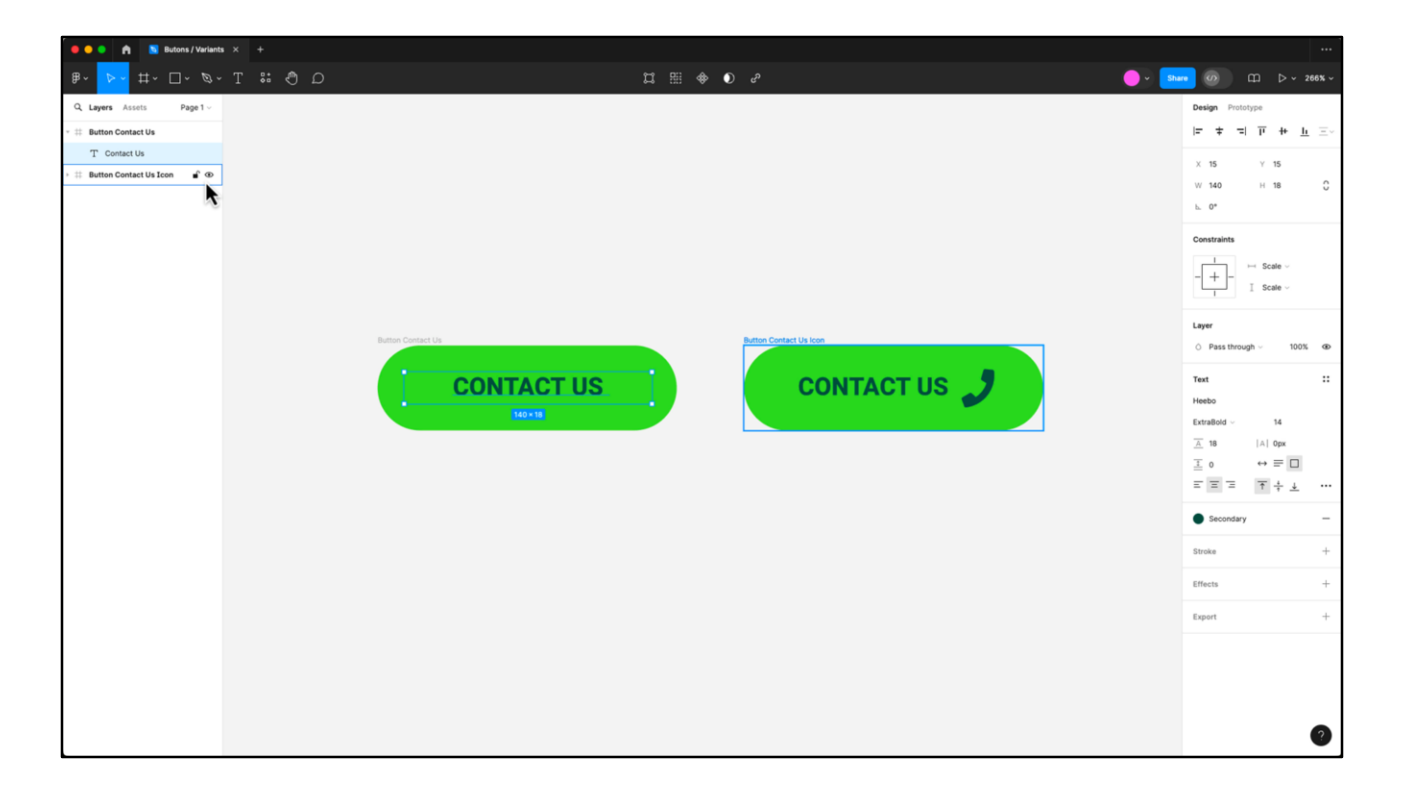

Podríamos también agregar un ícono como en este ejemplo, pero no es el caso que estamos utilizando para nuestra aplicación.

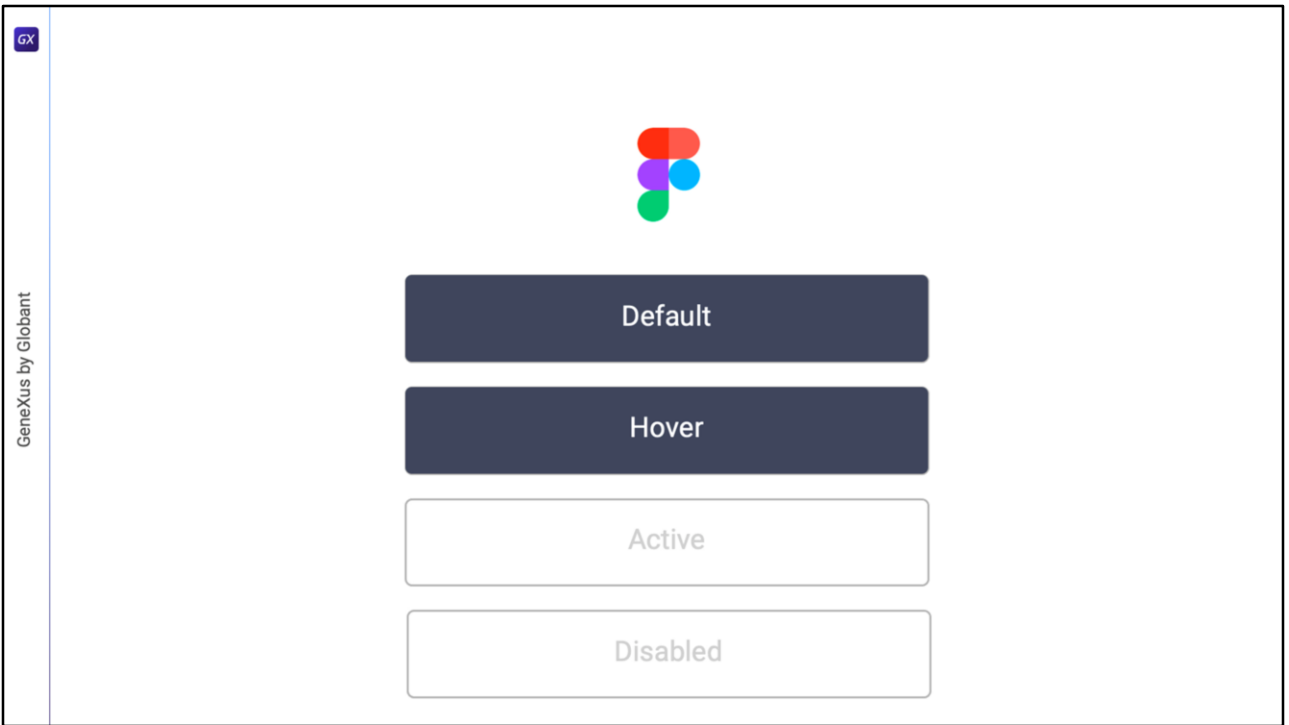

Frecuentemente decimos que los botones tienen al menos 4 estados: default, hover, active y disabled.

En este caso sólo vamos a realizar las variantes para los estados default y hover.

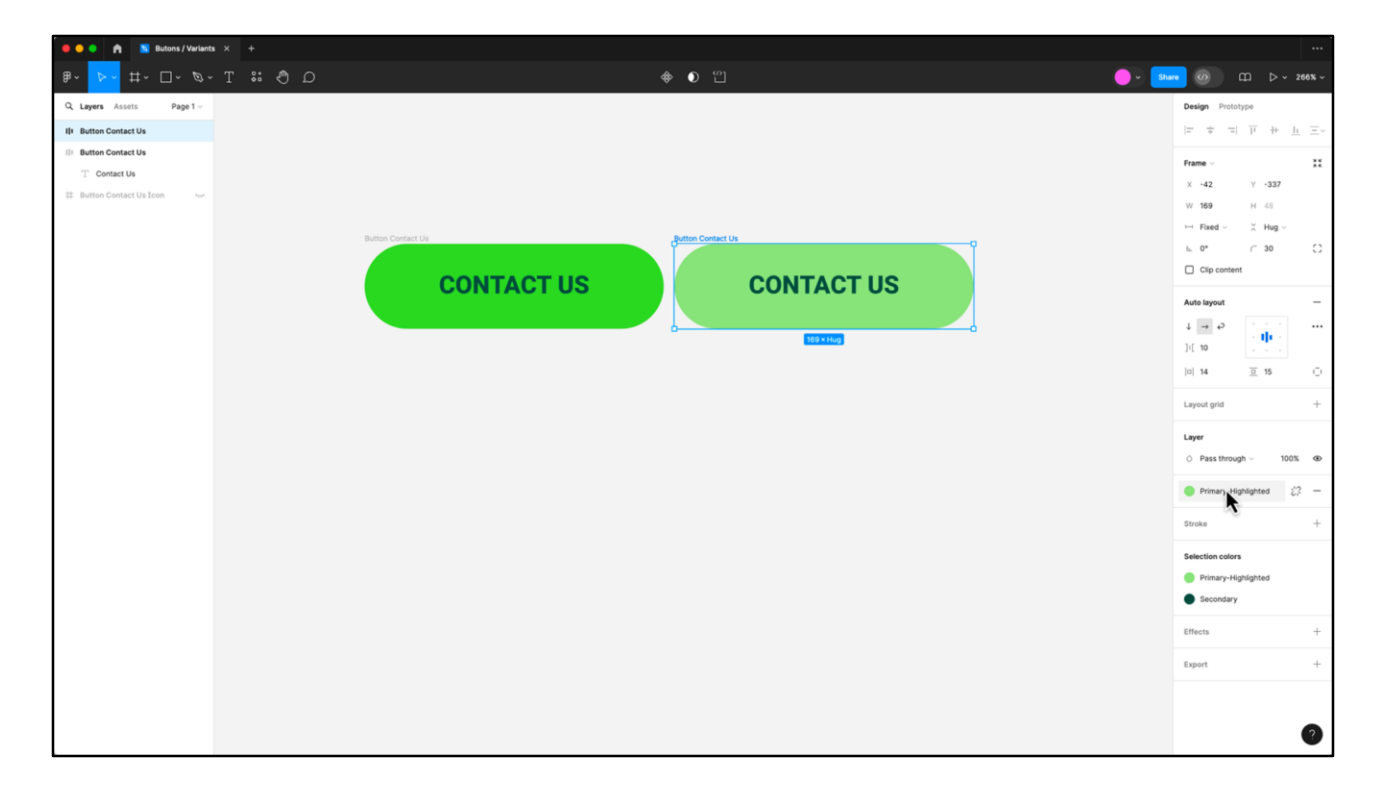

Una vez que decido cómo se va a visualizar el botón en el estado default, lo duplico y genero la variante hover. En este caso lo único que cambia es el background-color pasando de ser Primary a Primary-Highlighted, un estilo de color que yo previamente había definido.

Dentro de las decisiones de diseño que estoy tomando en este punto, como: colores, tipografías, tamaños, también puedo incluir los ajustes que vimos en clases anteriores. Cuál va a ser el comportamiento del botón, por ejemplo, si el texto cambia y pasa a ser más largo. ¿Recuerdan esas opciones?

En este caso yo lo voy a dejar fijo, no es la mejor forma de modelarlo, pero van a ver en las próximas clases junto a Ceci cómo agregar estos comportamientos directamente en el componente botón de GeneXus.

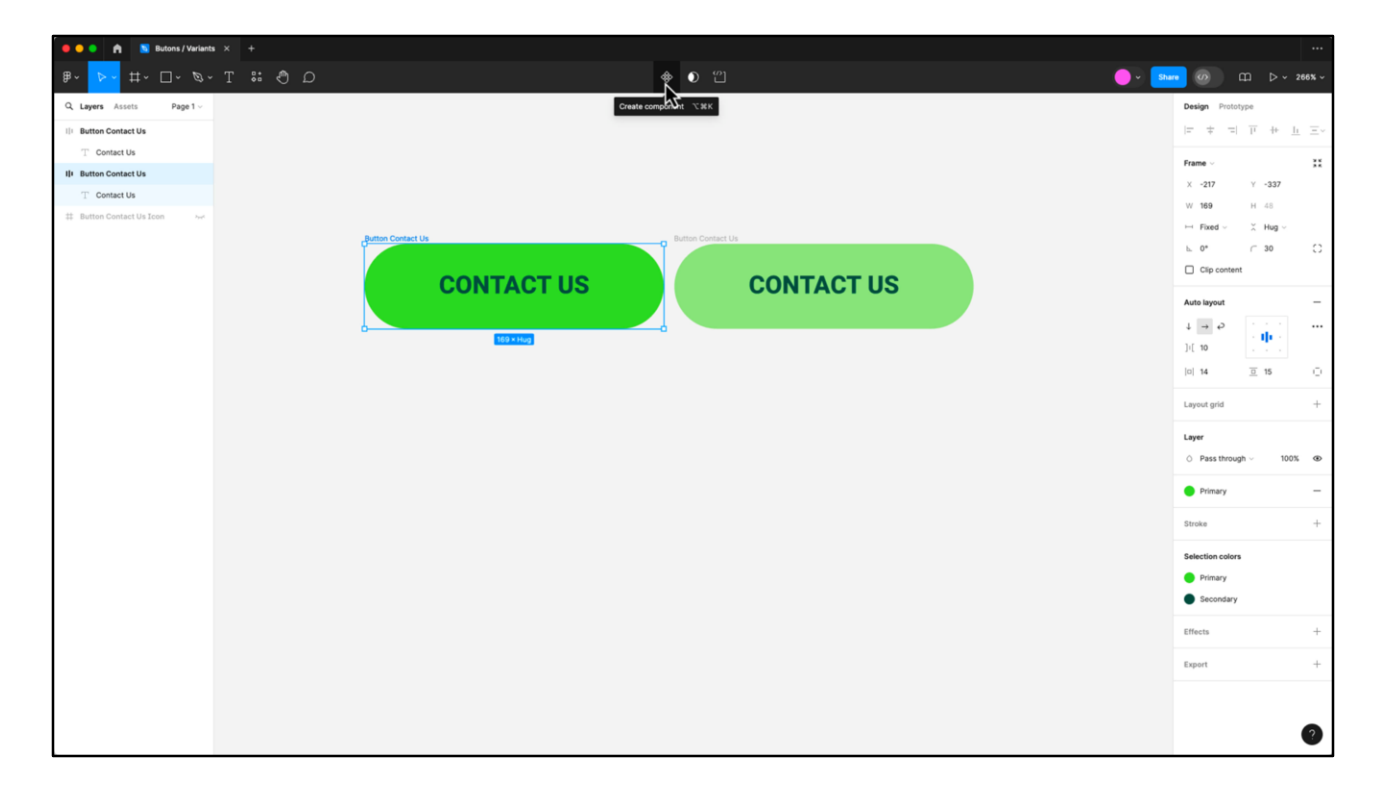

Volvamos ahora a nuestros dos botones.

Como sabemos que el botón se va a utilizar en varias instancias, lo vamos a generar como un componente y es importante que cada estado del botón sea un componente diferente.

A diferencia de esto, que es un componente y una instancia de un componente.

Al tenerlos modelados como 2 componentes diferentes los podemos combinar como variantes…

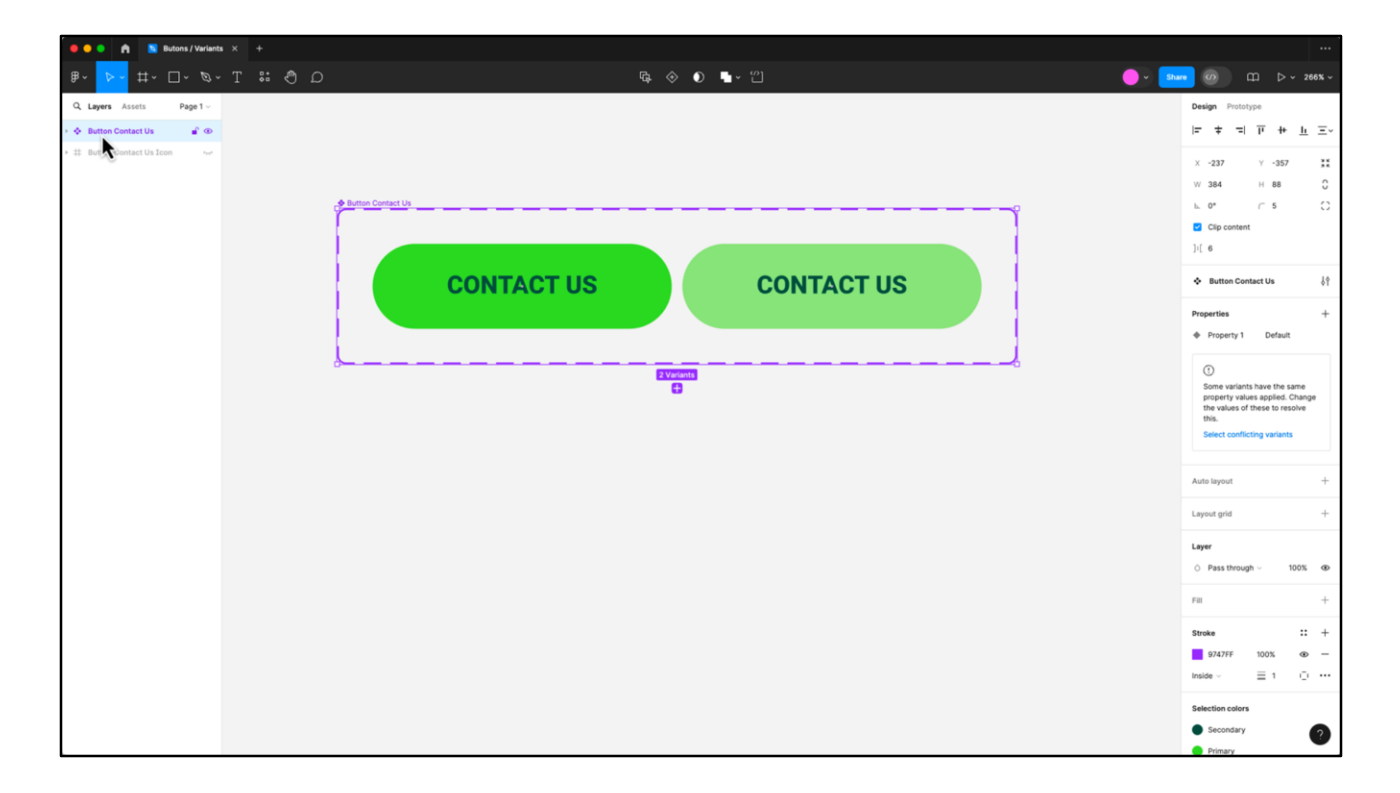

…seleccionándolos y eligiendo en la columna de la derecha la opción "Combine as a variants".

Ambos componentes quedan dentro del mismo, y si nos fijamos sus nombres de capa son iguales, se llaman "Default".

Por una cuestión de prolijidad y para no generarle una confusión al frontender, vamos a cambiar estos nombres. Haciendo doble click sobre la capa, vamos a sustituir "property 1" por "Button Contact" y del otro lado del signo de igual, el estado que corresponda.

De esta forma las variantes se llamarán Button Contact=Defaul y Button Contact=Hover.

Cuando utilicemos una instancia de estas variantes, vamos a poder seleccionar rápidamente desde la columna de la derecha qué estado queremos representar.

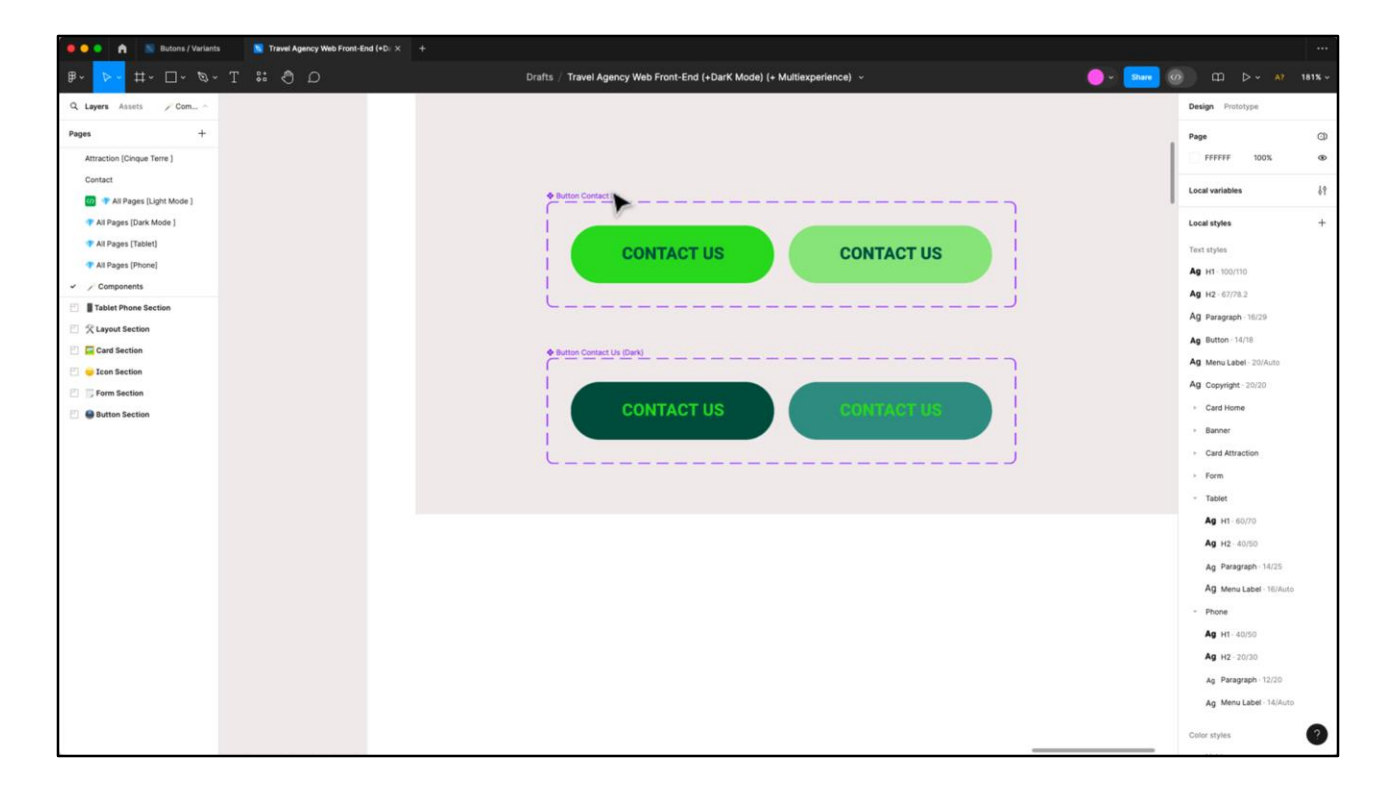

Vale destacar que para el caso del Dark Mode, directamente hice otro set de variantes pero podría perfectamente haber armado las 4 como variantes del mismo botón.

En la próxima clase junto a Ceci van a ver de qué forma tomar esta información del archivo de diseño y llevarla a un control del tipo botón en GeneXus.

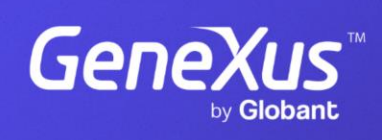

training.genexus.com

GeneXus by Globant